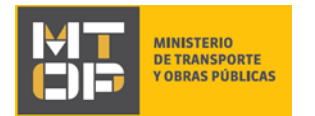

# Reclamaciones por Accidentes de Tránsito en Rutas Nacionales

### Descripción

Es el trámite por el cual personas físicas o jurídicas hacen su descargo a nivel administrativo referente a un accidente de tránsito en Rutas Nacionales.

## ¿Qué requisitos previos debo cumplir para la realización del trámite?

Esta información se encuentra disponible en la web tramites.gub.uy. Para acceder a la misma ingresar en el siguiente enlace: https://tramites.gub.uy/ampliados?id=4177

### ¿Qué requerimientos necesito para poder realizar este trámite en línea?

Deberá poseer una conexión a internet y un navegador web.

### ¿Cuáles son los pasos que debo seguir para realizar este trámite en línea?

- 1. Ingrese al link de "Iniciar el trámite en línea" desde la página del trámite [www.tramites.gub.uy,](http://www.tramites.gub.uy/) o desde el siguiente link: https://tramites.gub.uy/ampliados?id=4177
- 2. Se despliega la pantalla de autenticación del usuario con la siguiente visualización:

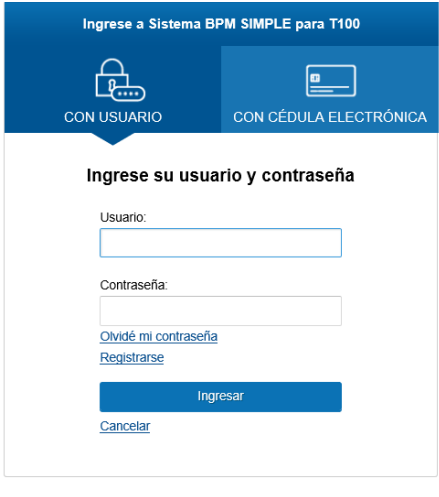

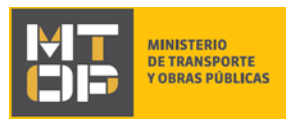

- 3. Ingrese su usuario y contraseña. En caso de no contar con un usuario haga clic en "Registrarse" y complete los datos requeridos.
- 4. Aceptación de la cláusula de consentimiento: el ciudadano visualiza la cláusula de consentimiento en la cual se referencia a la Ley N° 18.331 de Protección de Datos Personales y Acción de Habeas Data pudiendo continuar con el ingreso del trámite en caso de aceptar los términos:

#### Cláusula de consentimiento informado

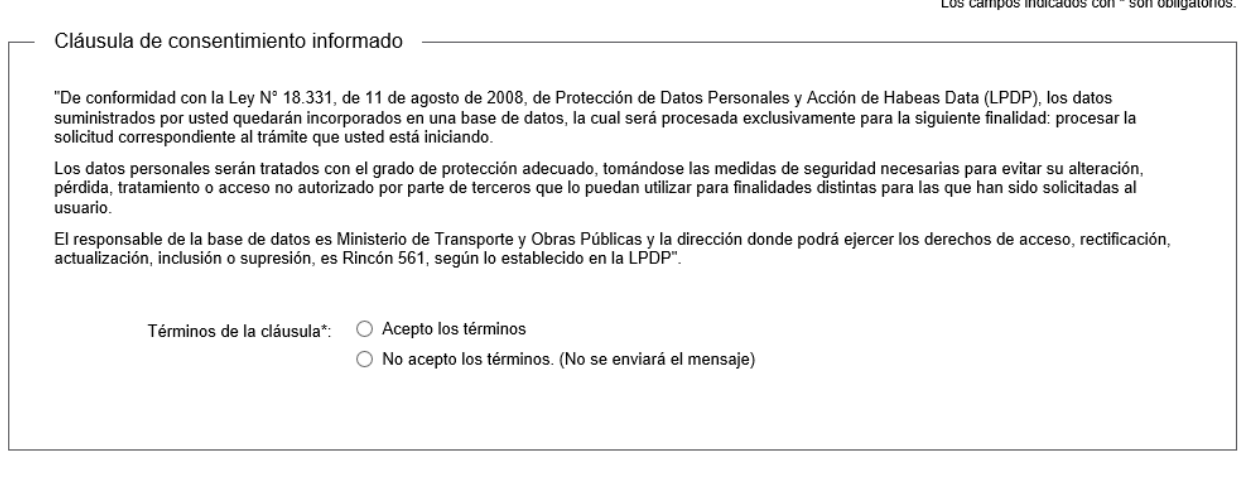

- 5. Se despliega el formulario **"Identificación del reclamante"**, el cual cuenta con dos secciones:
	- a. Datos del reclamante
	- b. Datos de quien suscribe el reclamo
- 6. Para completar la sección "Datos del reclamante" el ciudadano selecciona el tipo de documento (CI, Pasaporte, DNI, Otro) y la fecha de nacimiento del reclamante:

✔ Guardar y Cerrar

Siguiente >

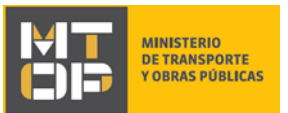

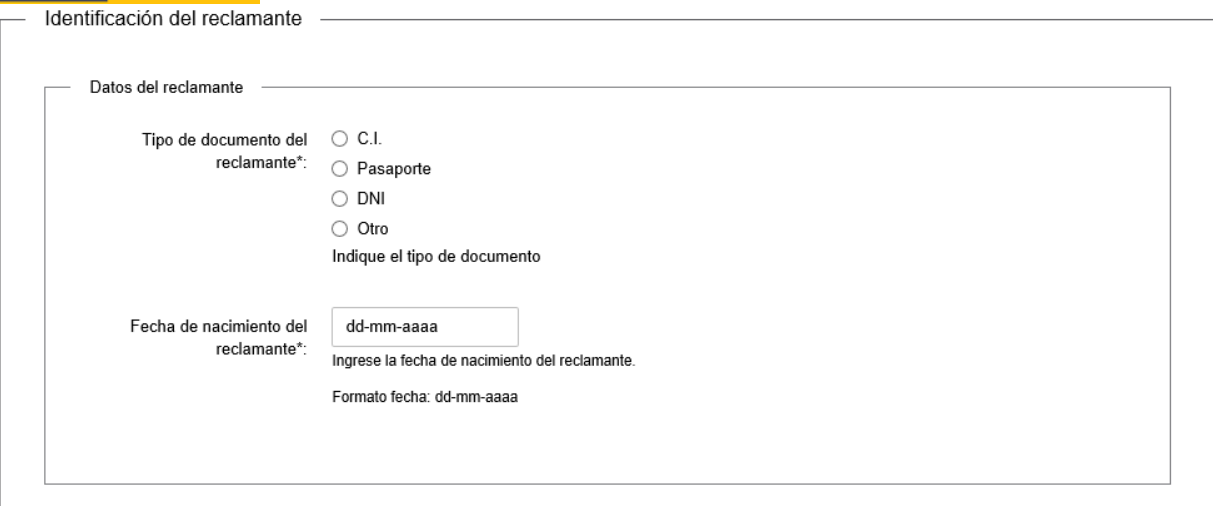

7. Si selecciona el tipo de documento CI, debe completar "Número de documento de identidad (CI) del reclamante":

#### Identificación del reclamante

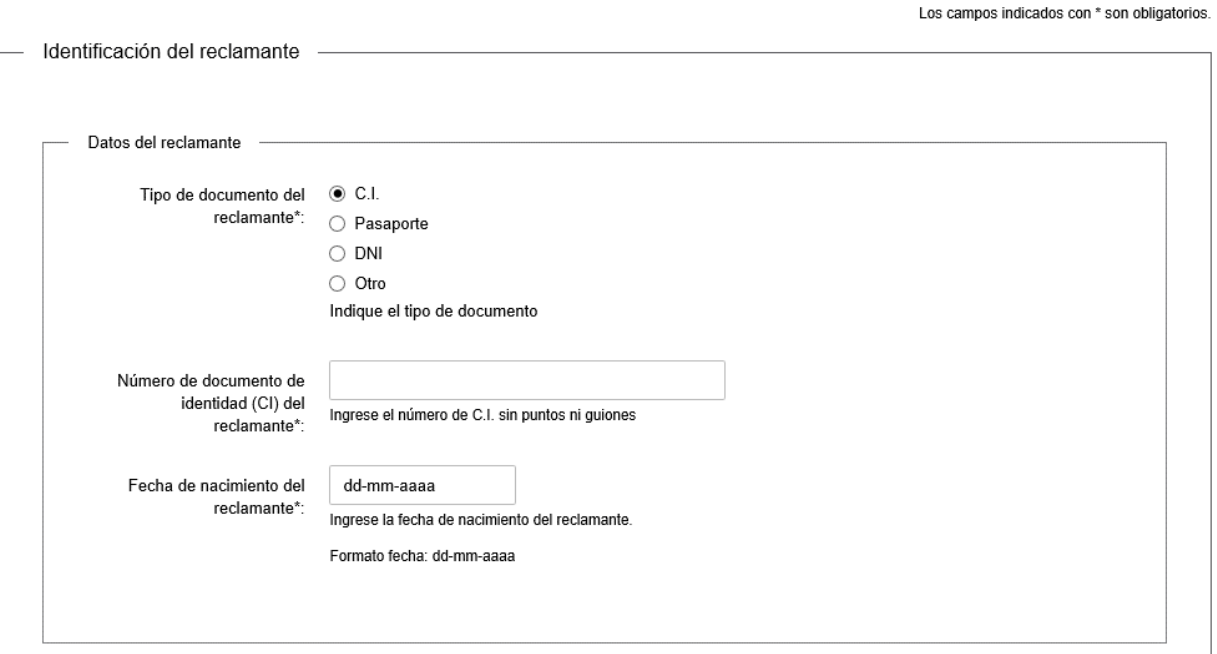

8. Cuando se seleccione un tipo de documento distinto a la CI, el ciudadano ingresa también "Número de documento de identidad del reclamante":

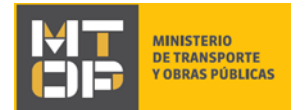

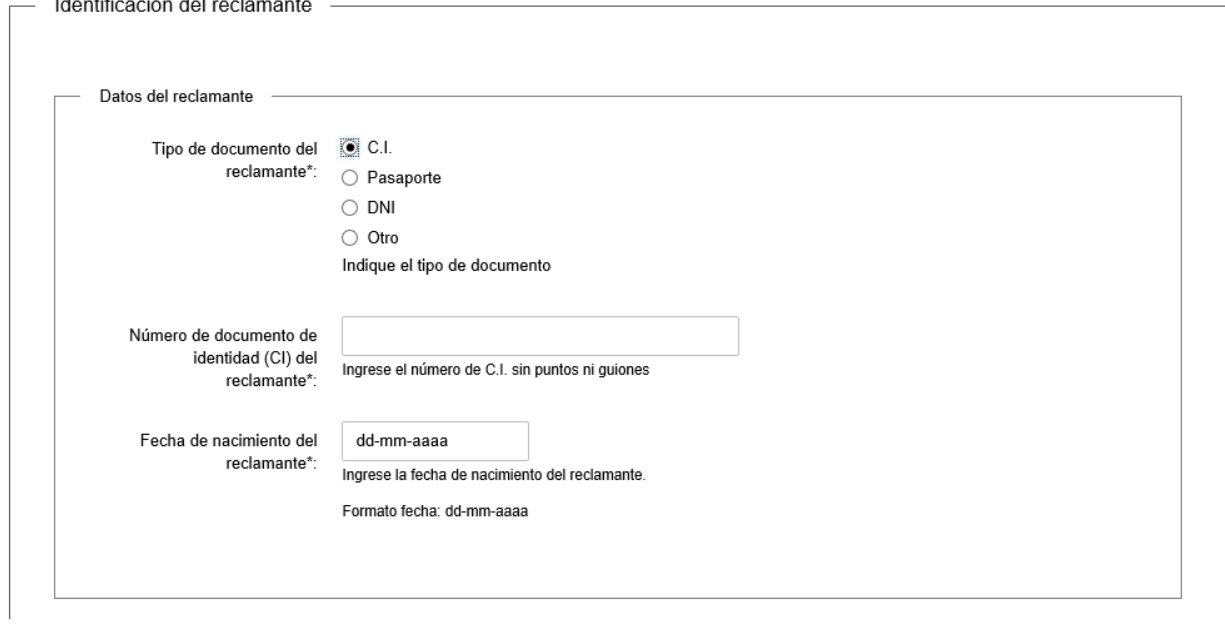

- 9. Para la sección "Datos de quien suscribe el reclamo" deberá indicar seleccionando:
	- a. "Si" si quien suscribe el reclamo, es una persona distinta al reclamante.
	- b. "No" si quien suscribe el reclamo, no es una persona distinta al reclamante.

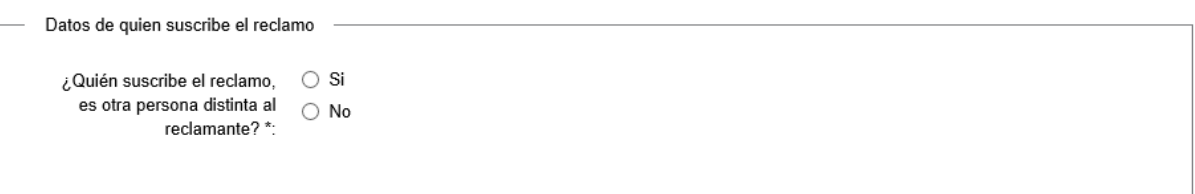

10. Si la respuesta es "Si", se despliegan "Tipo de documento de quien suscribe" y "Fecha de nacimiento de quien suscribe", donde debe indicar dicha fecha:

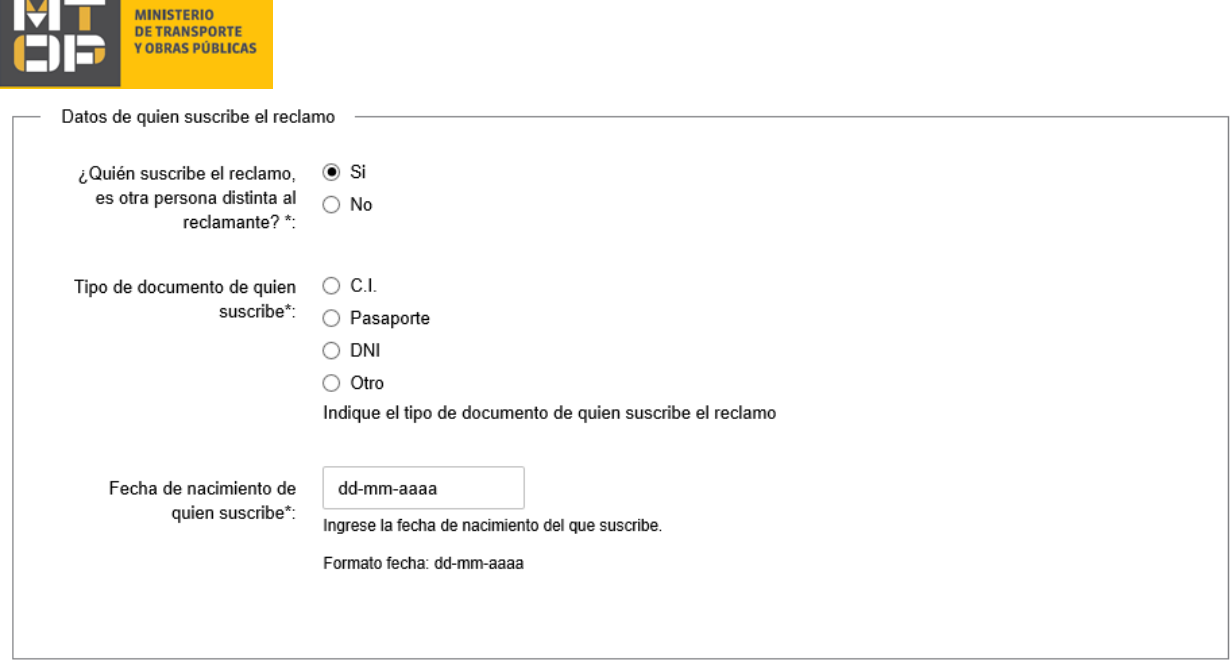

11. Cuando se seleccione en "Tipo de documento de quien suscribe" un tipo de documento distinto a la CI, el ciudadano ingresa también "Número de documento de identidad de quien suscribe". Haga clic en el botón "Siguiente" para continuar:

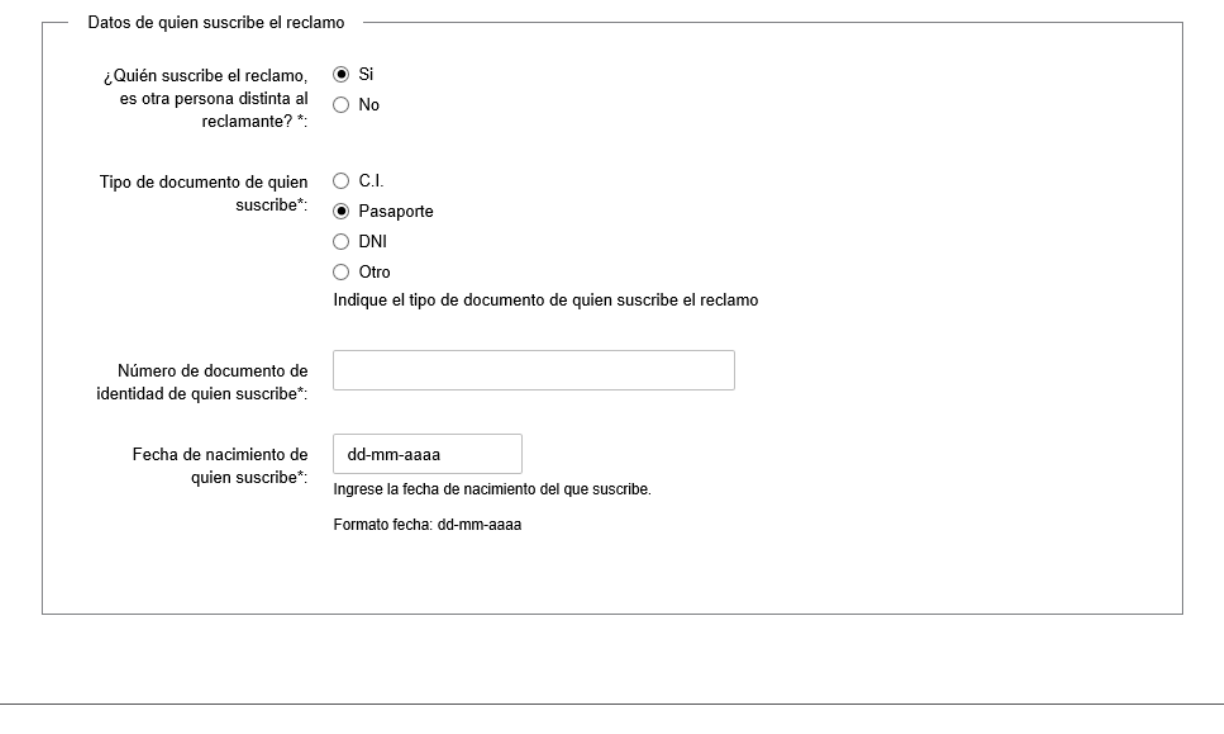

<u>< Volver</u>

✔ Guardar y Cerrar Siguiente >

12. Se despliega el formulario **"Ingreso del reclamo"** con cinco secciones.

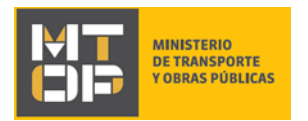

a. En "Datos del reclamante", si el documento seleccionado no es CI, debe indicar el nombre completo del reclamante:

#### Ingreso del reclamo

Los campos indicados con \* son obligatorios.

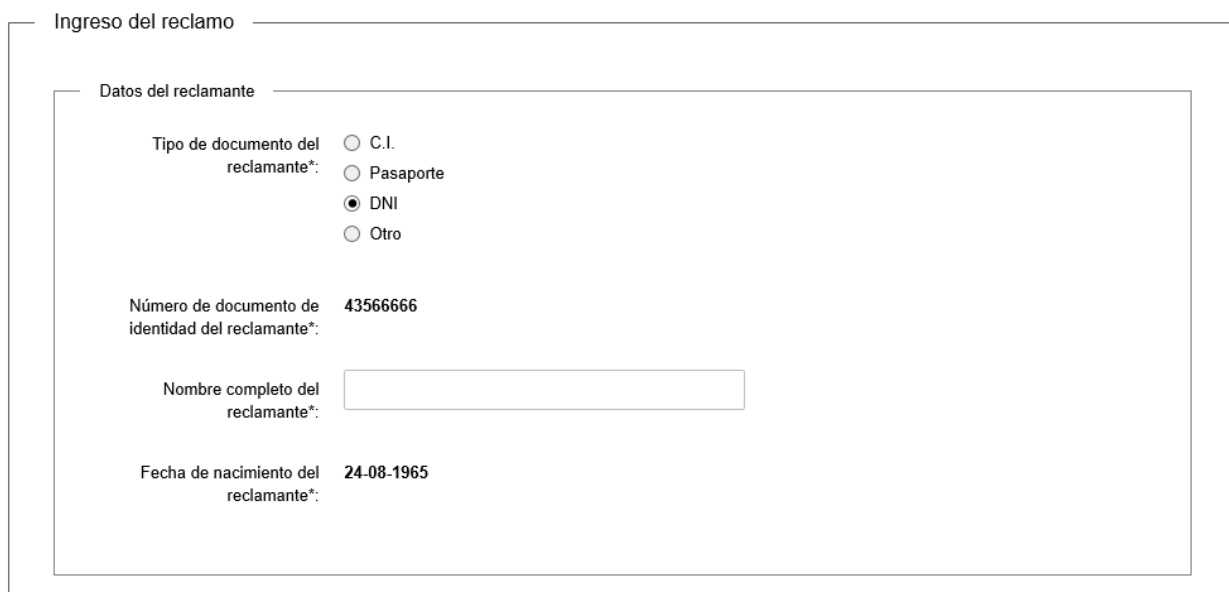

b. Para "Datos de quien suscribe el reclamo", si el documento seleccionado no es CI, debe indicar el nombre completo de quien suscribe:

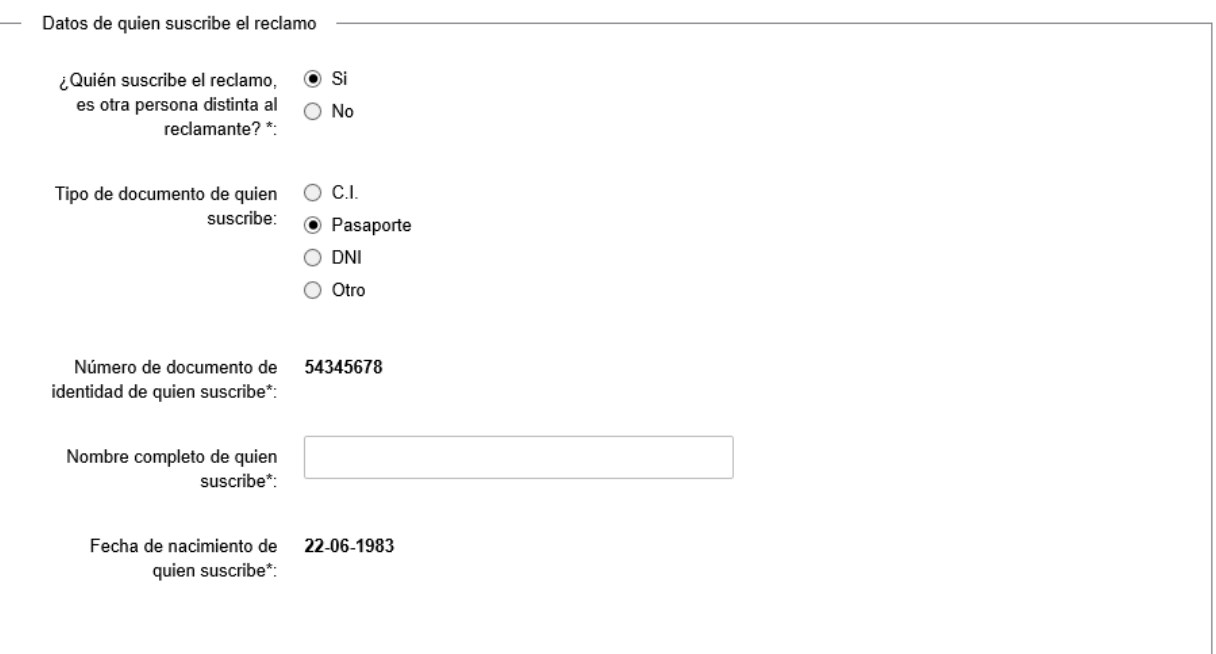

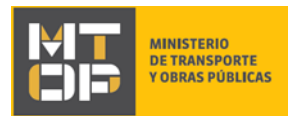

c. En "Información de contacto" el ciudadano completa con la información de teléfono y correo electrónico de contacto. Se solicita para continuar la aceptación de la cláusula que expone el consentimiento expreso para ser notificado por dicho medio.

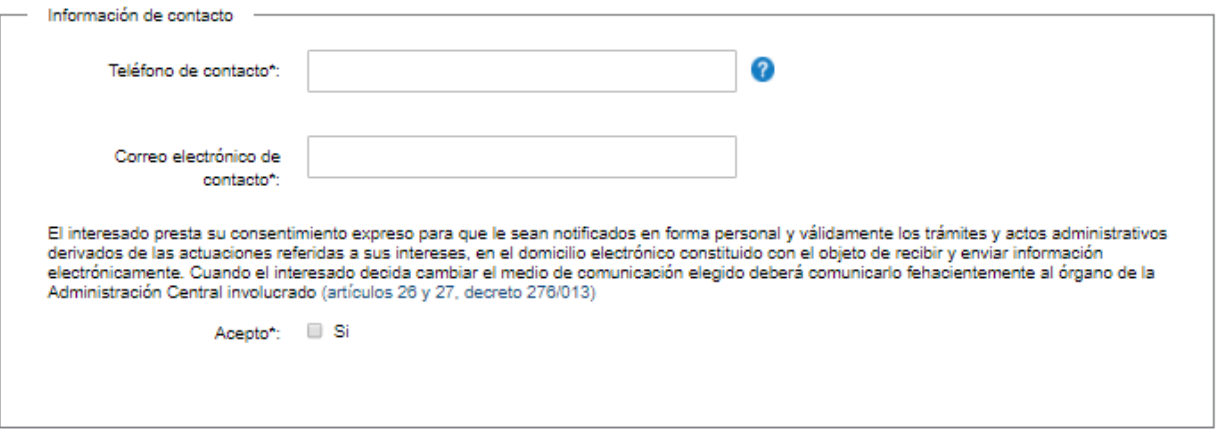

d. Para "Datos del reclamo" el ciudadano completa la información que permite identificar el lugar y hora del accidente por el cual se realiza el reclamo (departamento, ciudad/pueblo, ruta, Km, fecha, hora y detalle del reclamo):

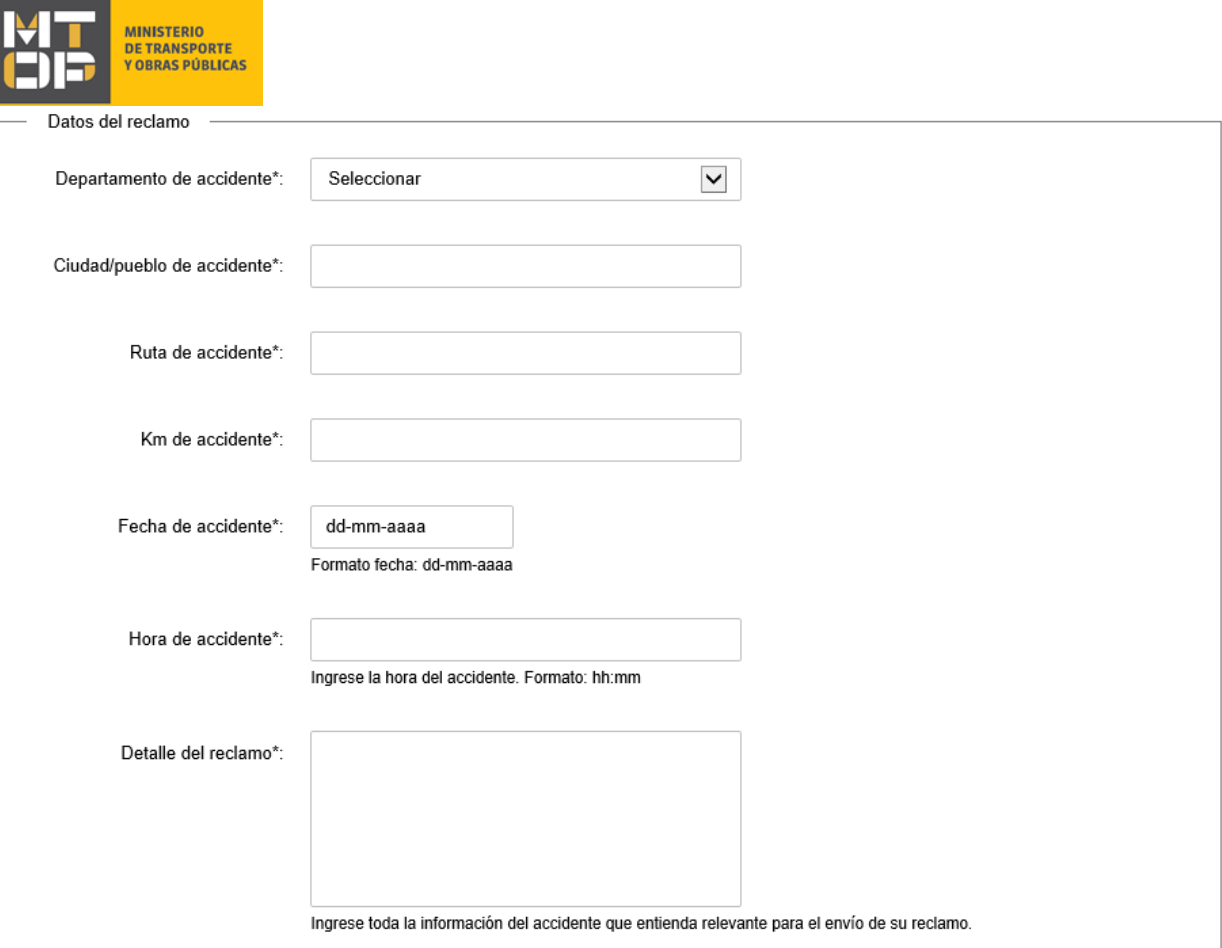

e. "Documentación asociada al accidente a reclamar": en el formulario se habilita a adjuntar documentación la cual es en todos los casos de carácter opcional (informe de la aseguradora, parte policial y fotos del accidente):

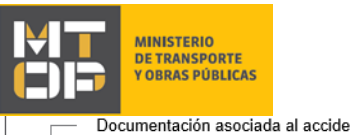

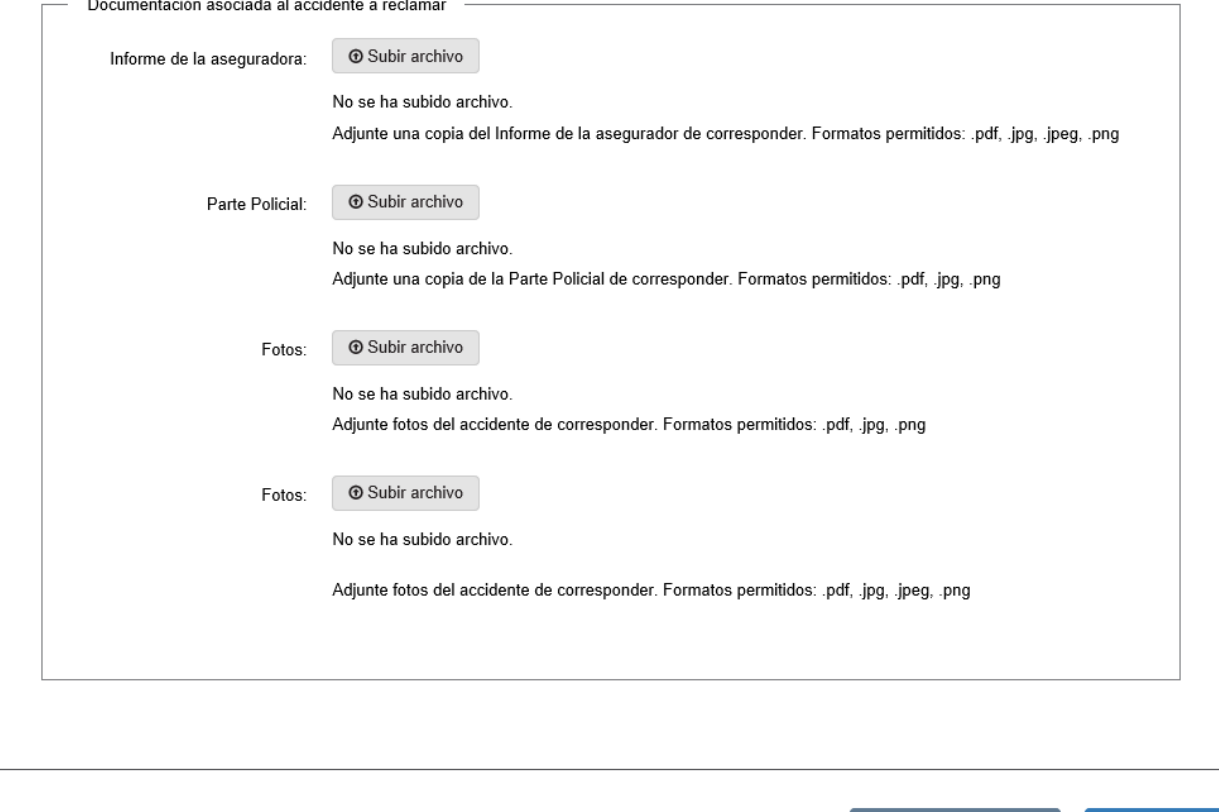

#### <u>< Volver</u>

 $\blacktriangleright$  Guardar y Cerrar Siguiente >

- Haga clic en el botón "Siguiente" para continuar. Si se hubiese omitido algún campo requerido se desplegará un mensaje de error en el campo correspondiente.
- 13. Se despliega el formulario **"Paso final"**.

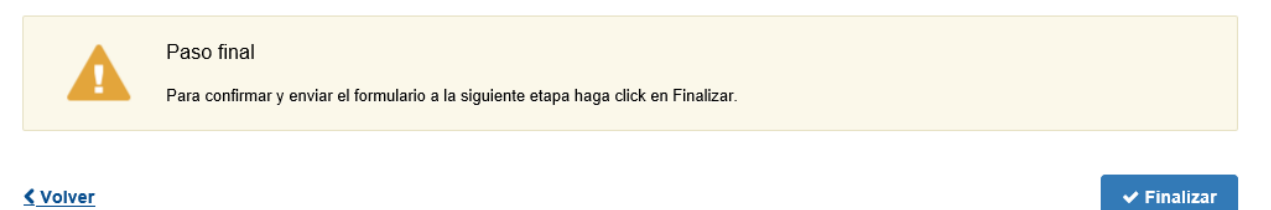

- Para finalizar la solicitud y enviar la misma a la Dirección Nacional de Vialidad haga clic en el botón "Finalizar".
- 14. Posterior a la finalización del envío de la solicitud, se envía un correo electrónico a la dirección ingresada en el campo "Correo electrónico de contacto" con la siguiente visualización:

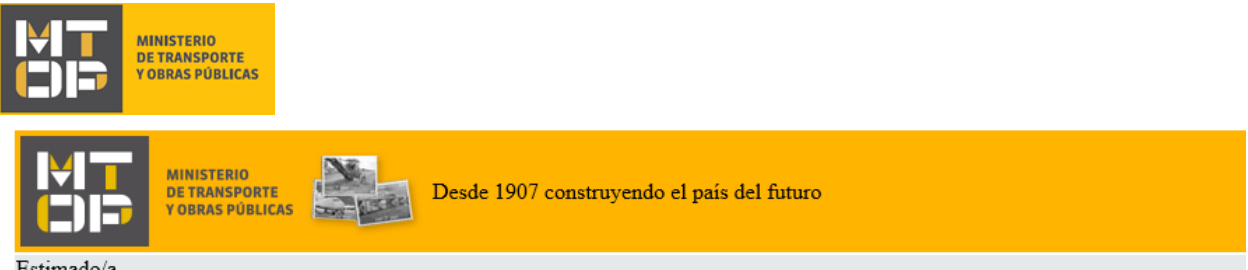

Estimado/a,

El Director ha emitido una resolución para el trámite número de Id. 4608, la cual se emite en documento adjunto en el presente mail.

Este es un correo automático por favor no responda.

Dirección Nacional de Vialidad (DNV)

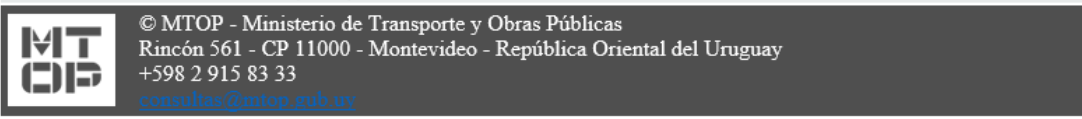

- En el mismo se confirma el inicio del trámite y se asignan dos números de identificador del trámite.
- 15. En el caso que se encuentre algún error en la información ingresada en la solicitud, se recibe un correo electrónico informando los motivos de la devolución del trámite con la siguiente visualización:

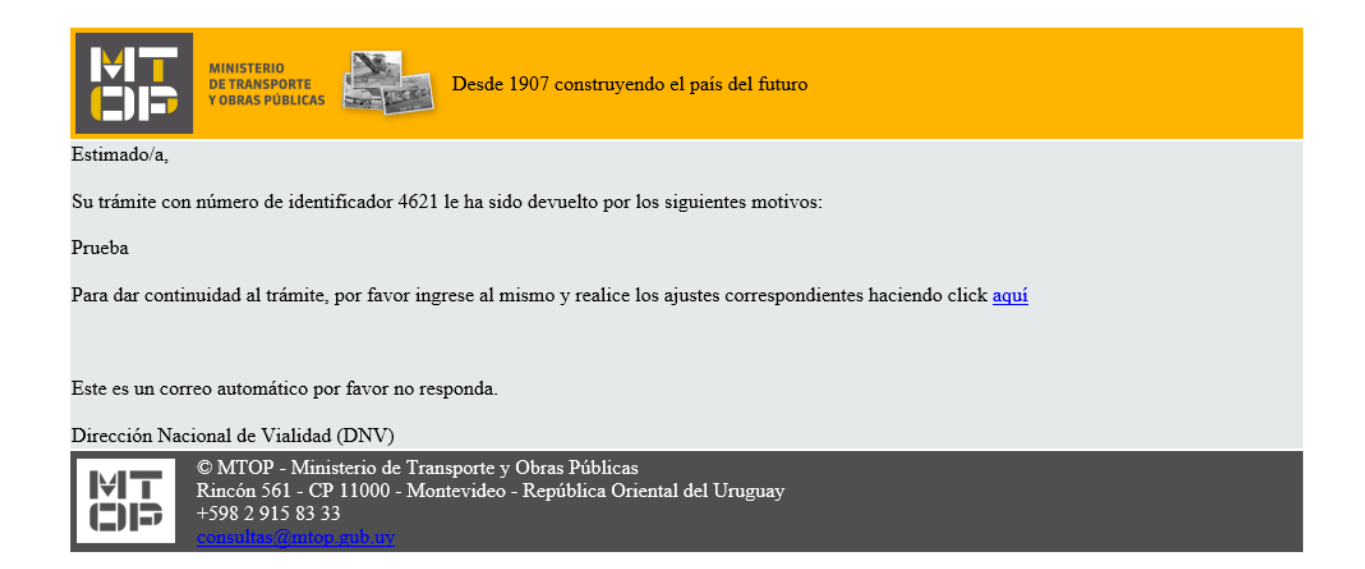

- Para poder continuar con el mismo, ingrese nuevamente al trámite en línea y corrija la información o archivos solicitados por el funcionario. Para ingresar al trámite haga clic en el link enviado en el correo electrónico.
- 16. Se despliega el formulario **"Cláusula de consentimiento"**. Lea la cláusula atentamente y si está de acuerdo con la misma Acepte los términos y haga clic en "Siguiente".
	- **ATENCIÓN:** De no aceptar los términos y condiciones establecidos en la cláusula de consentimiento informado, no se permitirá continuar con el trámite.

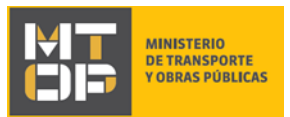

17. Se despliega el formulario **"Motivos de devolución"** con la siguiente visualización:

#### Motivos de devolución

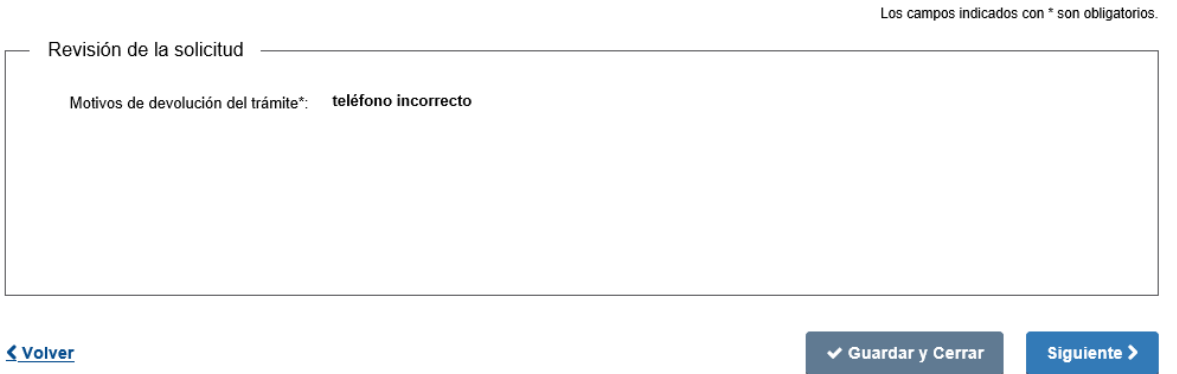

- Lea los motivos de devolución y posteriormente realice los ajustes en la información/documentación que le fueron señalados.
- Seleccione "Siguiente" para continuar con el trámite.
- 18. Se despliega el formulario **"Identificación del interesado"** y posteriormente el formulario **"Datos de la solicitud"** en modo editable. Los formularios se muestran pre cargados con la información ingresada la primera vez que los mismos fueron completados. Ajuste los campos que le fueron señalados en el formulario **"Motivos de devolución del trámite".**
	- Haga clic en el botón "Siguiente" para continuar con el trámite.
- 19. Se despliega el formulario **"Paso final"** con la siguiente visualización.

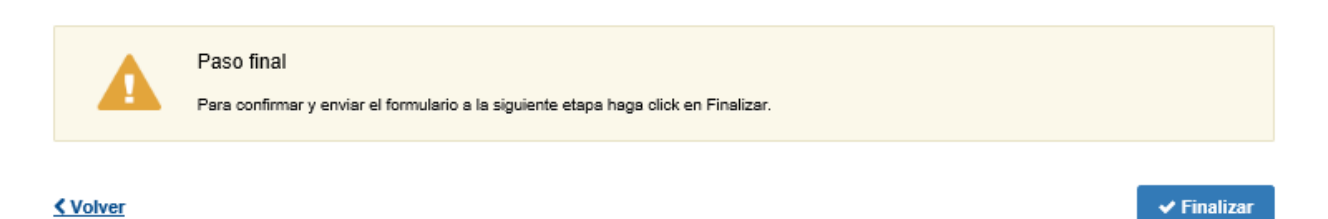

- Haga clic en el botón "Finalizar" para completar el ingreso de la solicitud web.
- 20. Posterior a la finalización del ingreso de la solicitud, se le envía un correo electrónico informando el inicio del trámite, con los mismos dos números de identificación del trámite:

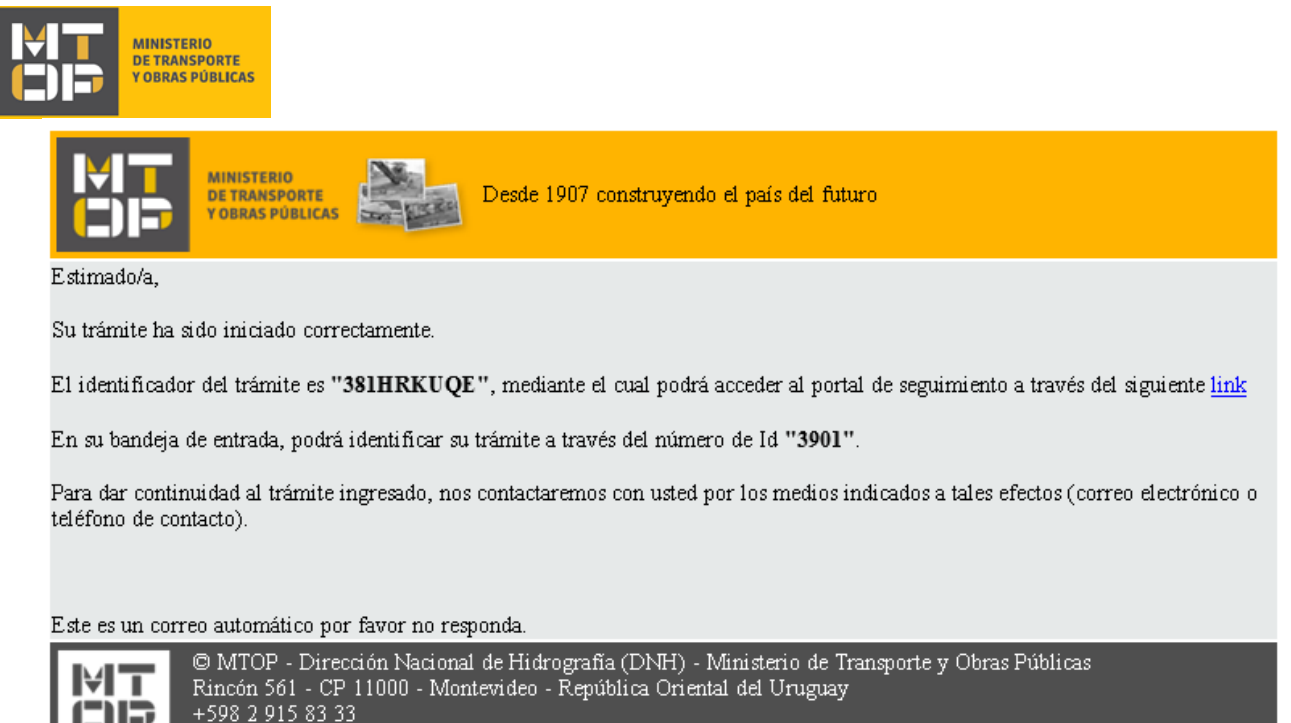

### ¿Dónde puedo realizar consultas?

En el Organismo (por consultas referentes al trámite a realizar):

- Dirección Nacional de Vialidad:
	- o Teléfono: 2915 8333, internos 20813 20812
	- o Mail:[consultas@mtop.gub.uy](mailto:consultas@mtop.gub.uy) .

En los canales de Atención Ciudadana (por consultas técnicas y/o referentes al trámite a realizar):

- En forma telefónica a través del 0800 INFO (4636) o \*463.
- Vía web a través del mail[: atencionciudadana@agesic.gub.uy](mailto:atencionciudadana@agesic.gub.uy) .
- En forma presencial en los Puntos de Atención Ciudadana, ver direcciones en [www.atencionciudadana.gub.uy](http://www.atencionciudadana.gub.uy/) .

# ¿Cómo continúa el trámite dentro del organismo una vez iniciado en línea?

Posterior al ingreso exitoso del formulario, usted recibirá un correo electrónico con un código de seguimiento, con el cual podrá revisar el estado de su trámite. Una vez procesado por el organismo, en caso de requerir información o documentación adicional le llegará un correo electrónico.